## **[Czy istnieje możliwość](https://pomoc.comarch.pl/optima/pl/2023_5/index.php/dokumentacja/czy-istnieje-mozliwosc-importu-danych-do-aplikacji-comarch-e-sprawozdania-z-arkusza-kalkulacyjnego/) [importu danych do aplikacji](https://pomoc.comarch.pl/optima/pl/2023_5/index.php/dokumentacja/czy-istnieje-mozliwosc-importu-danych-do-aplikacji-comarch-e-sprawozdania-z-arkusza-kalkulacyjnego/) [Comarch e-Sprawozdania z](https://pomoc.comarch.pl/optima/pl/2023_5/index.php/dokumentacja/czy-istnieje-mozliwosc-importu-danych-do-aplikacji-comarch-e-sprawozdania-z-arkusza-kalkulacyjnego/) [arkusza kalkulacyjnego?](https://pomoc.comarch.pl/optima/pl/2023_5/index.php/dokumentacja/czy-istnieje-mozliwosc-importu-danych-do-aplikacji-comarch-e-sprawozdania-z-arkusza-kalkulacyjnego/)**

Od wersji 2019.5 jest możliwość importu zestawienia z arkusza kalkulacyjnego. Aby uzyskać taki arkusz należy z poziomu aplikacji e-Sprawozdania przejść na jedną z pozycji sprawozdania, następnie w górnym menu wybrać 'Importuj zestawienie księgowe'> 'Utwórz szablon sprawozdania'.

Na zakładkach zawierających zestawienia księgowe np. **[Aktywa]** należy kliknąć w przycisk 'Importuj zestawienie księgowe', a następnie wybrać 'Import pliku Excel'.

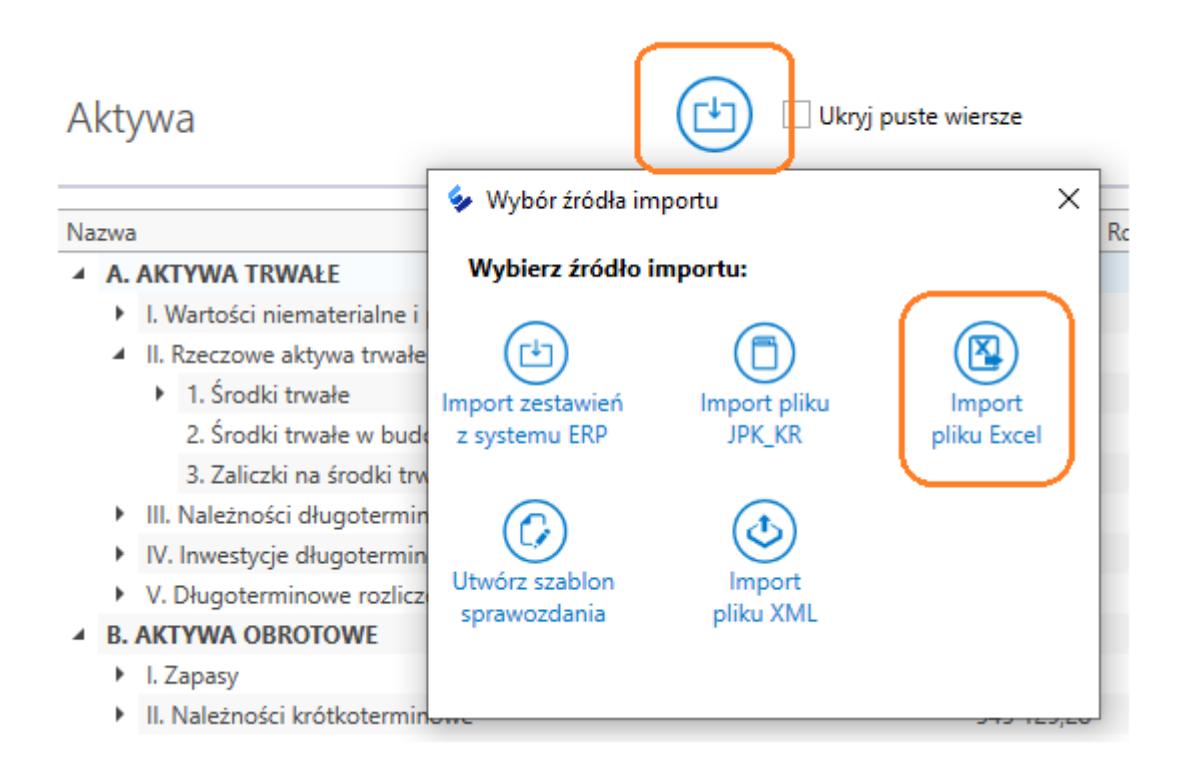

Podczas procesu importu aplikacja sprawdza, czy dane arkusza (numer KRS/NIP i dzień bilansowy) są zgodne z wprowadzeniem do sprawozdania finansowego. Jeśli nie, zostanie wyświetlone odpowiednie ostrzeżenie.

Po weryfikacji następuje przeniesienie wszystkich zadeklarowanych przez użytkownika zestawień z arkusza do e-Sprawozdania.

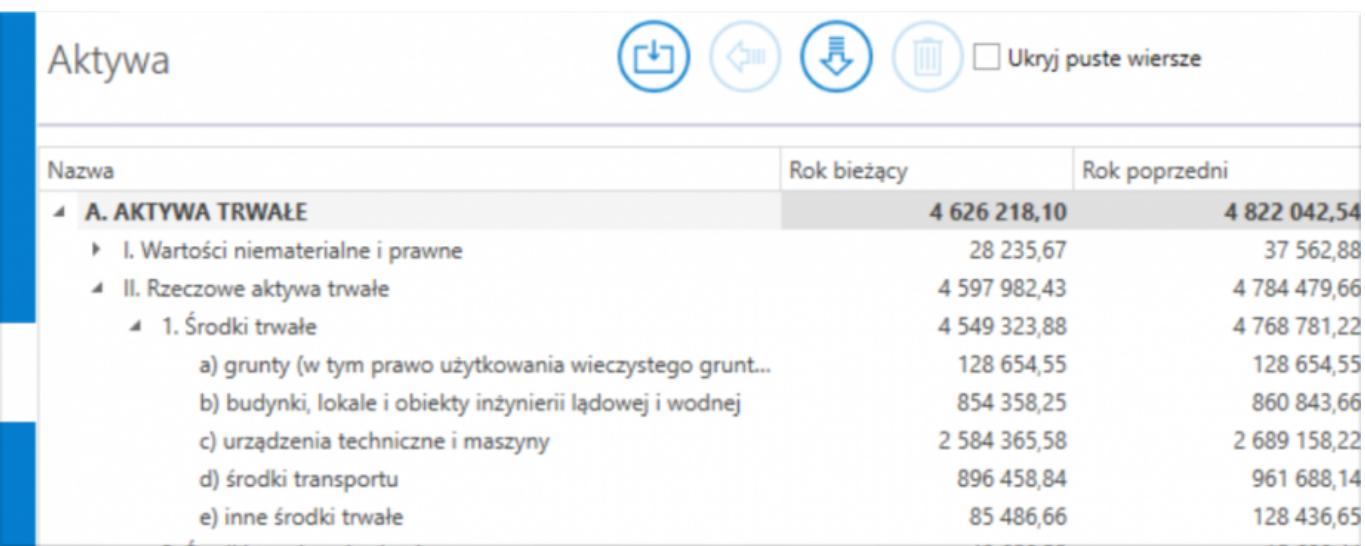